## <span id="page-0-0"></span>**How to Stage a WordPress Website Using Softaculous**

Have you ever had a need to create a copy of your WordPress website so you can make changes without affecting the live version? This guide will cover everything you need to know so you can work on your website without affecting the live version.

This guide assumes you've already installed WordPress with Softaculous in your cPanel provided by [GlowHost](https://glowhost.com).

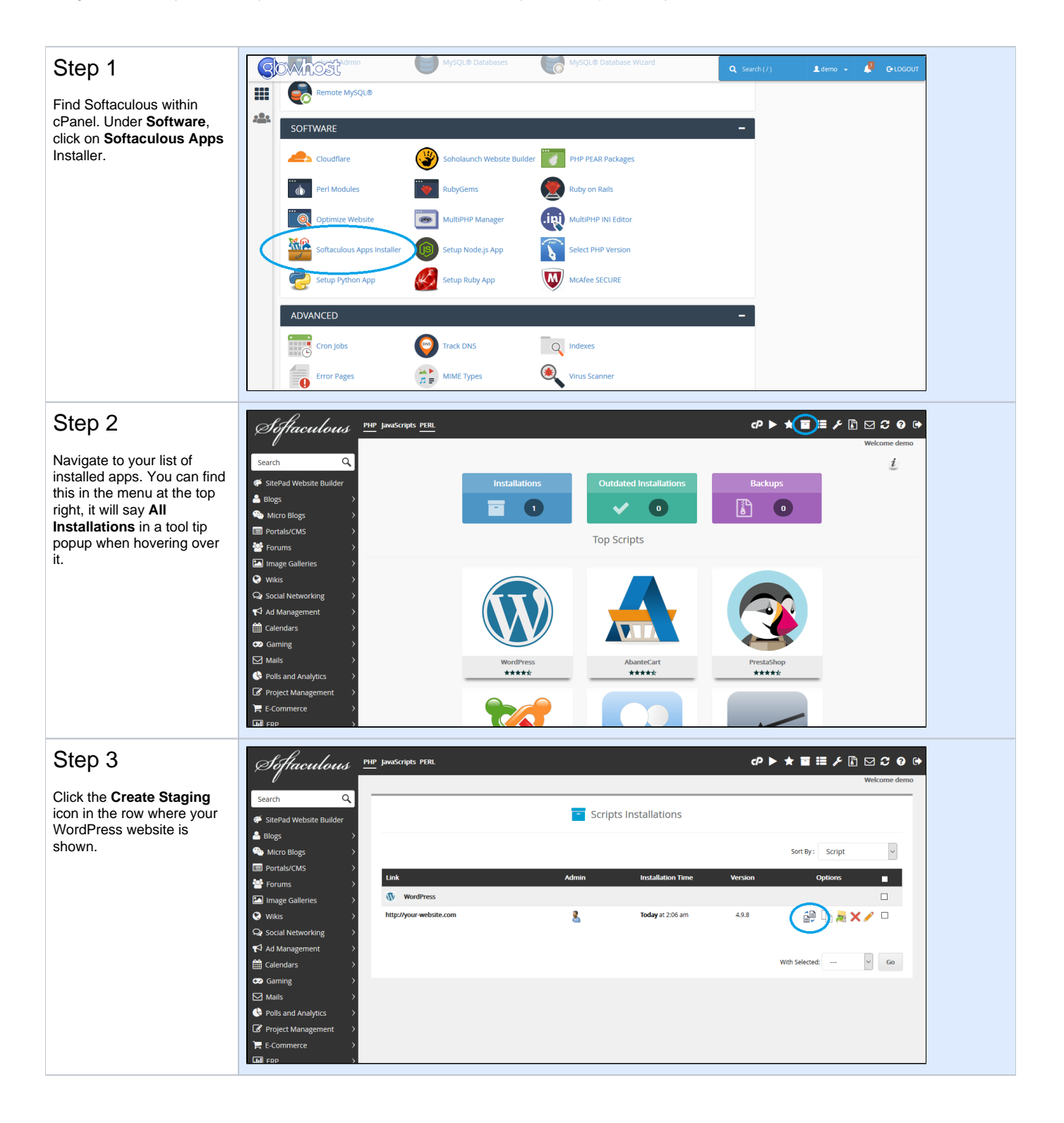

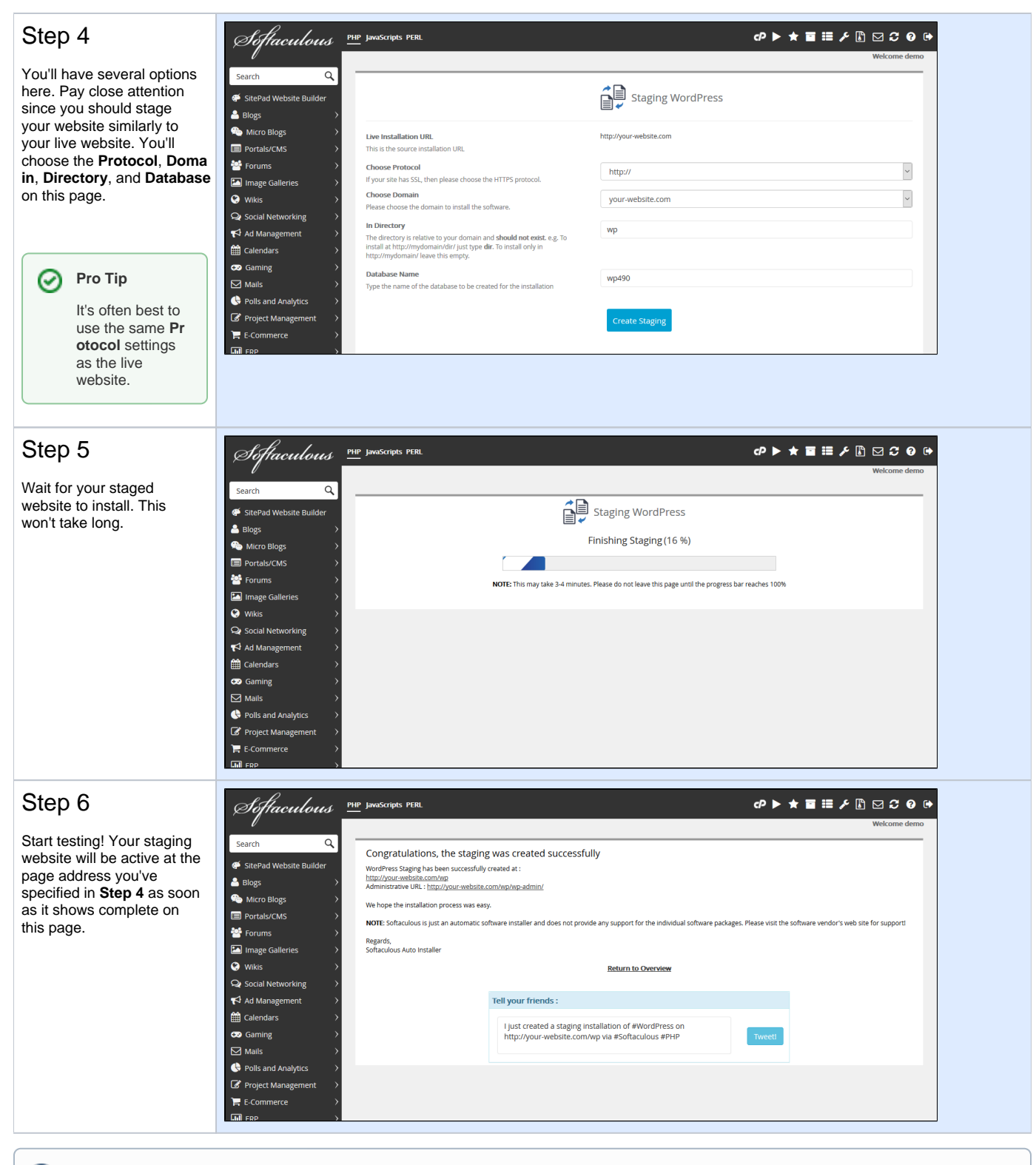

## ത **Did you know?**

You can setup as many staged WordPress websites as you like! This will give you the ultimate in flexibility when testing different plugins and themes for WordPress. You can even create staging websites of your staging websites.

## Related articles

- [Fix 403 forbidden error for addon domain](https://documentation.glowhost.com/display/GKB/Fix+403+forbidden+error+for+addon+domain)
- [What are inodes, and what are the inode limits?](https://documentation.glowhost.com/pages/viewpage.action?pageId=2818284)
- [How to deploy your Python application on a GlowHost server](https://documentation.glowhost.com/display/GKB/How+to+deploy+your+Python+application+on+a+GlowHost+server)
- [What is the path to FFmpeg, mplayer, mencoder and flvtool2?](https://documentation.glowhost.com/pages/viewpage.action?pageId=2818077)
- [How to Stage a WordPress Website Using Softaculous](#page-0-0)